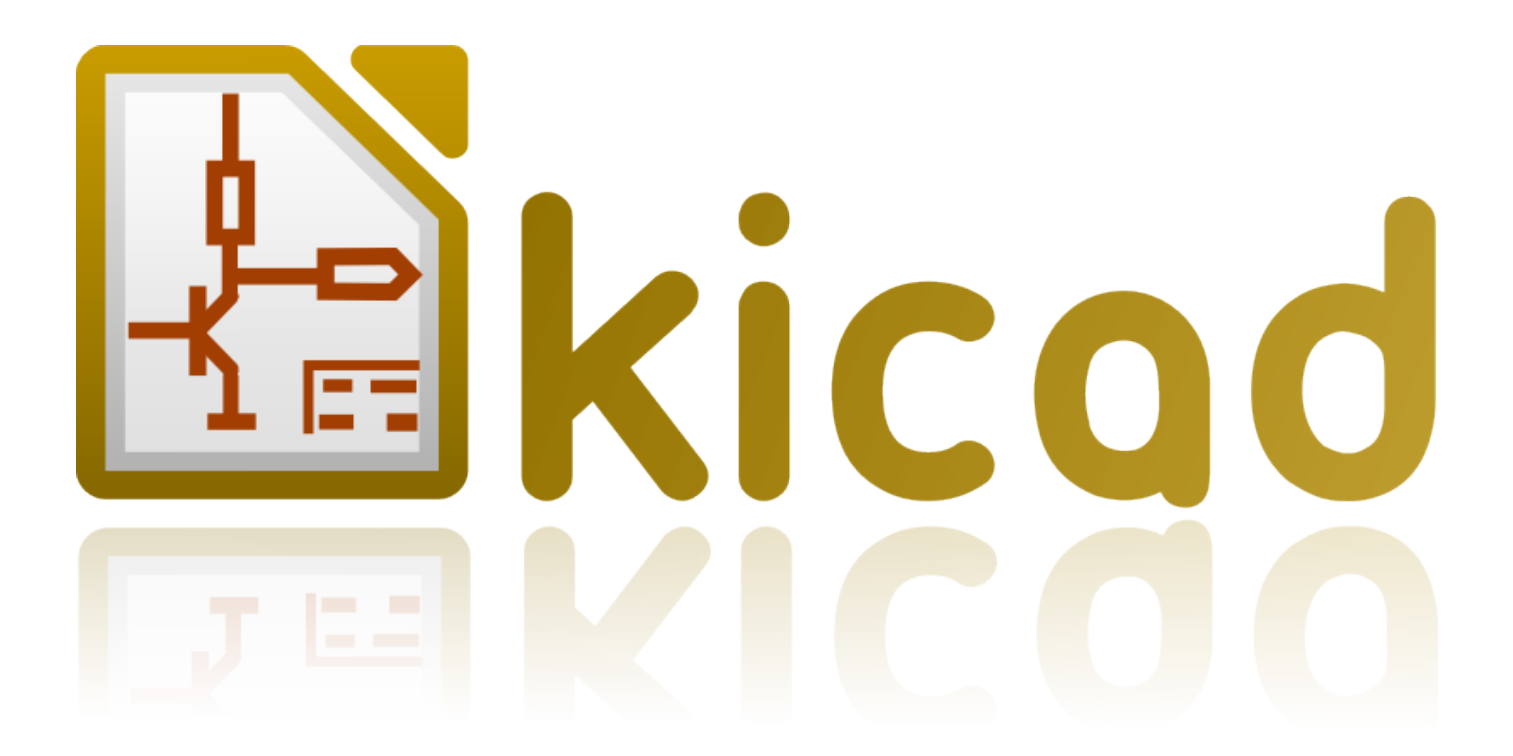

**KiCad**

**31 octobre 2021**

# **Table des matières**

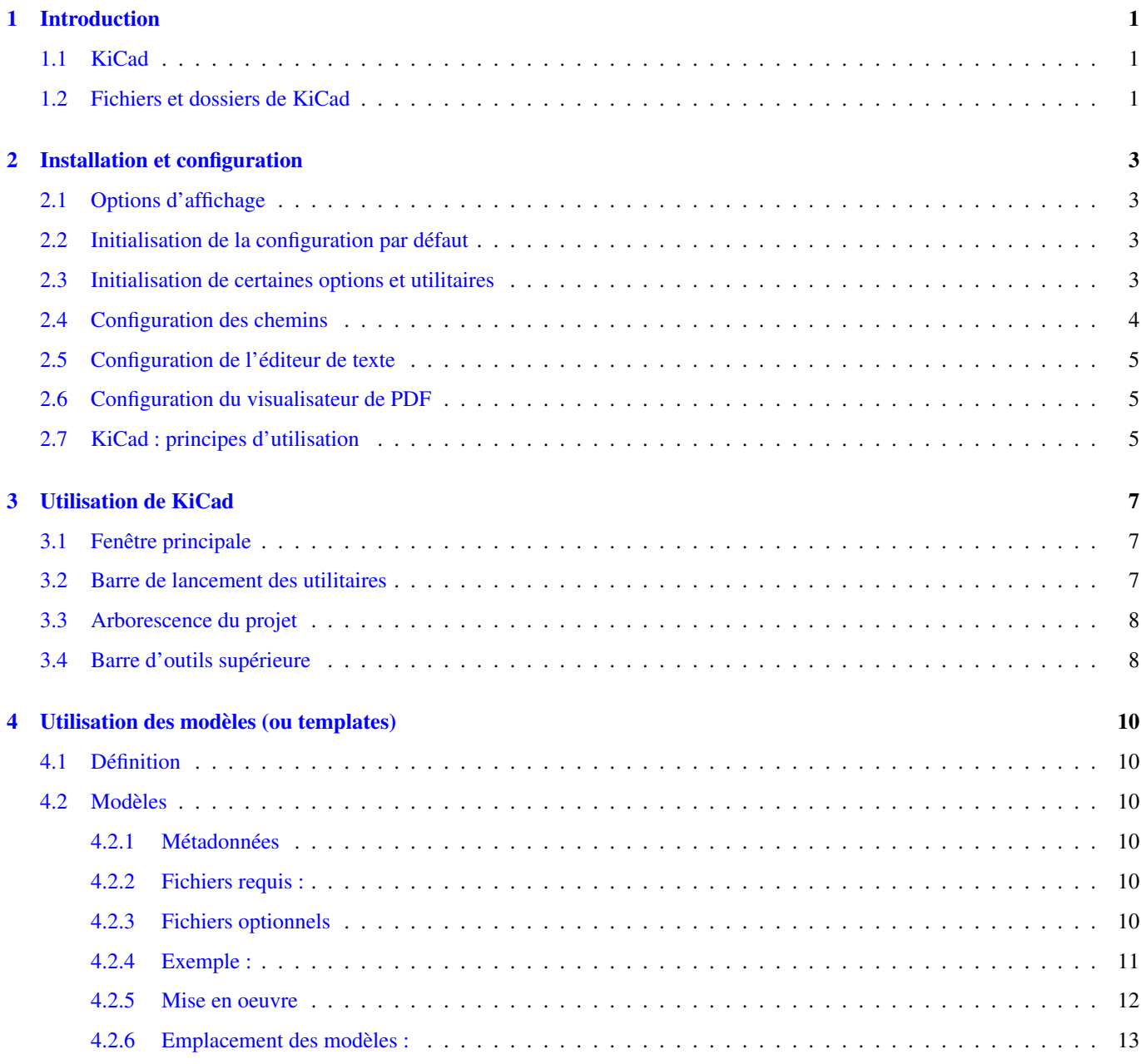

*Manuel de Référence*

### Copyright

Ce document est la propriété des contributeurs ci-dessous, copyright © 2010-2015. Vous pouvez le distribuer et/ou le modifier selon les termes de la GNU General Public License [\(http://www.gnu.org/licenses/gpl.html\)](http://www.gnu.org/licenses/gpl.html), version 3 ou ultérieure ou bien selon la licence Creative Commons Attribution [\(http://creativecommons.org/licenses/by/3.0/\)](http://creativecommons.org/licenses/by/3.0/), version 3.0 ou ultérieure.

Toutes les marques apparaissant dans ce document appartiennent à leurs propriétaires respectifs.

#### Contributeurs

Jean-Pierre Charras, Fabrizio Tappero, Marc Berlioux.

### **Traduction**

Marc Berlioux [<marc.berlioux@gmail.com>](mailto:marc.berlioux@gmail.com), 2015-2016.

### Retours

Merci de signaler vos corrections de bugs, suggestions ou nouvelles versions ici :

- Documentation de KiCad : <https://github.com/KiCad/kicad-doc/issues>
- Bugs logiciel KiCad : <https://bugs.launchpad.net/kicad>
- Traductions de KiCad : <https://github.com/KiCad/kicad-i18n/issues>

#### Date de publication et version du logiciel

21 mai 2015.

# <span id="page-4-0"></span>**Introduction**

# <span id="page-4-1"></span>**1.1 KiCad**

KiCad est un logiciel open-source destiné à la création de schémas électroniques et de circuits imprimés. D'apparence monolithique, KiCad est en réalité une suite de plusieurs logiciels spécifiques qui coopèrent :

- KiCad : gestion des projets
- Eeschema : édition de schémas et de composants
- CvPcb : sélection et association composants / empreintes (se lance depuis Eeschema)
- Pcbnew : édition de circuits imprimés
- GerbView : visualisateur de fichiers Gerber

3 utilitaires sont inclus

- Bitmap2Component : conversion d'images bitmap en symboles ou empreintes de composants
- PcbCalculator : outil de calcul pour composants de régulation, largeurs de pistes, isolation électrique, ligne de transmission, codes des couleurs, etc. . .
- PlEditor : éditeur de cartouches personnalisés

Ces outils sont normalement lancés depuis le gestionnaire de projet, mais peuvent aussi être lancés indépendamment.

KiCad peut être considéré comme suffisamment abouti pour servir à la conception et la maintenance de cartes électroniques complexes.

KiCad n'a aucune limitation de taille des circuits imprimés et peut facilement gérer jusqu'à 32 couches de cuivre, jusqu'à 14 couches techniques, et 4 couches auxiliaires.

KiCad peut créer tous les fichiers nécessaires à la génération de circuits imprimés :

- fichiers Gerber pour photo-traceurs
- fichiers de perçage
- fichiers d'implantation automatique des composants
- et beaucoup plus encore.

Étant open-source (licence GPL), KiCad est l'outil idéal pour la création de matériel électronique orienté open-source ou openhardware.

KiCad fonctionne sous GNU/Linux, Windows et Apple OS X (encore expérimental, mais désormais fonctionnel).

# <span id="page-4-2"></span>**1.2 Fichiers et dossiers de KiCad**

KiCad crée et utilise, pour l'édition des schéma et circuits, des fichiers et dossiers avec les extensions suivantes :

Fichier du gestionnaire de projet :

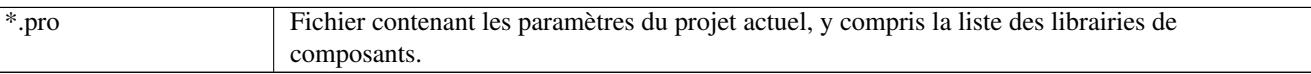

### Fichiers de l'éditeur de schéma :

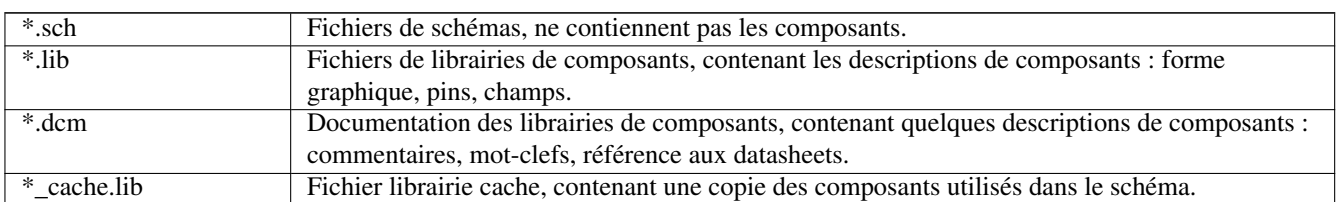

### Fichiers et dossiers de l'éditeur de circuits :

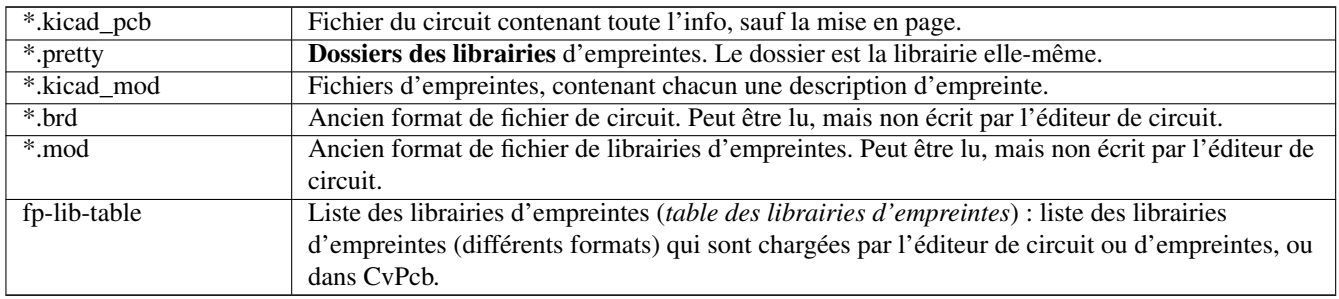

#### Fichiers communs :

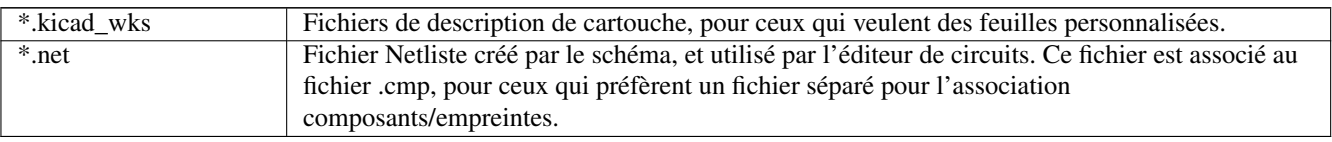

### Fichiers spéciaux :

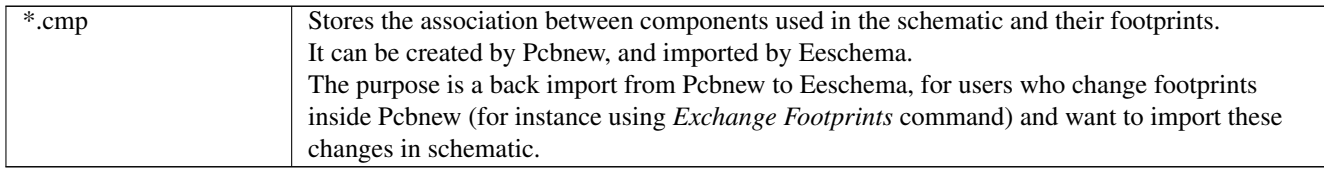

### Autres fichiers :

Ils sont générés par KiCad pour la fabrication ou la documentation.

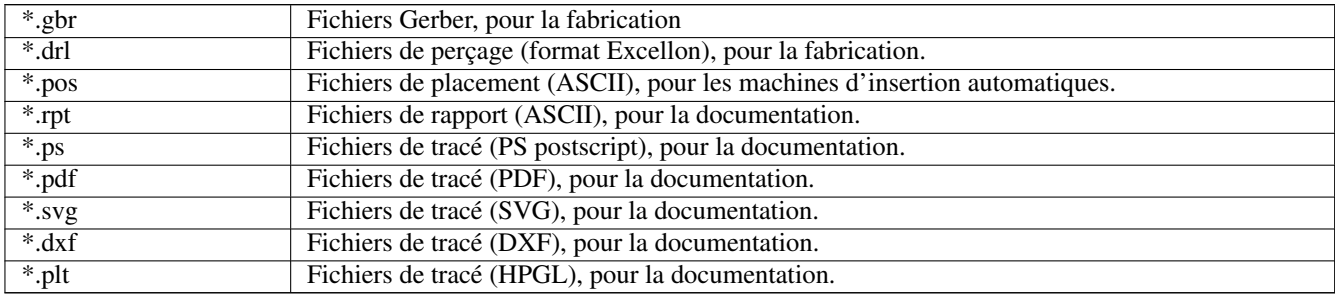

# <span id="page-6-0"></span>**Installation et configuration**

## <span id="page-6-1"></span>**2.1 Options d'affichage**

Pcbnew a besoin d'une version OpenGL v2.1 ou supérieure.

## <span id="page-6-2"></span>**2.2 Initialisation de la configuration par défaut**

Un fichier de configuration par défaut nommé *kicad.pro* est fourni dans kicad/template. Il sert de modèle pour chaque nouveau projet.

Si un autre fichier de configuration par défaut nommé *fp-lib-table* existe, il sera utilisé une seule fois pour créer une liste des librairies d'empreintes (sinon, cette liste sera créée à partir de zéro).

#### Le fichier par défaut *kicad.pro* peut être librement modifié si nécessaire, principalement pour fixer la liste des fichiers de librairies chargés par Eeschema.

Quelques autres paramètres (taille de texte par défaut, épaisseur de trait par défaut, principalement pour Pcbnew) sont stockés ici.

Vérifiez que vous avez les droits en écriture sur le fichier kicad/template/kicad.pro.

Lancez Kicad et chargez le projet *kicad.pro*.

Lancez Eeschema via KiCad. Modifiez et mettez à jour la configuration de Eeschema, en particulier la liste des librairies que vous souhaitez utiliser chaque fois que vous créez de nouveaux projets.

Lancez Pcbnew via KiCad. Modifiez et mettez à jour la configuration de Pcbnew, en particulier la liste des librairies d'empreintes. Pcbnew créera ou mettra à jour un fichier de liste de librairies appelé **table des librairies d'empreintes**. Il y a 2 fichiers de listes de librairies (nommés fp-lib-table). Le premier, situé dans le dossier utilisateur, est global pour tous les projets. Le second, s'il existe, situé dans le répertoire du projet, est spécifique au projet.

## <span id="page-6-3"></span>**2.3 Initialisation de certaines options et utilitaires**

Lors de l'utilisation de KiCad, un éditeur de texte et un visualisateur de PDF sont utiles. Les définir est une bonne idée.

Ces réglages sont accessibles à partir du menu Préférences

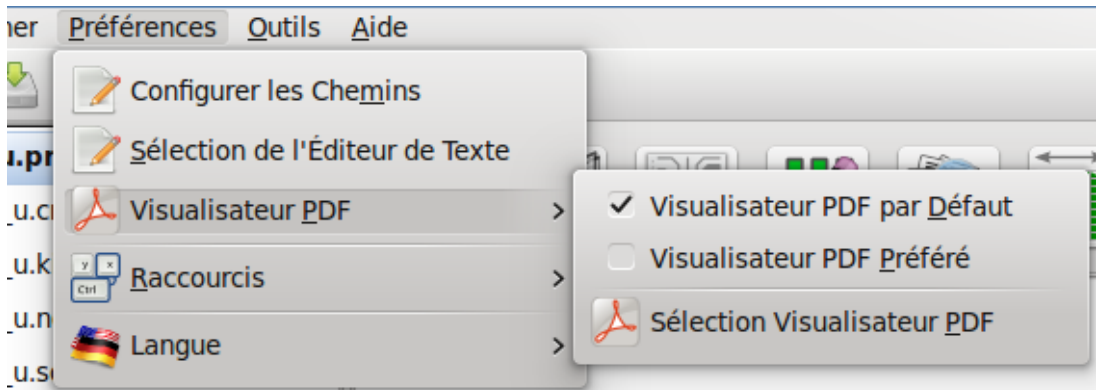

3 options sont particulièrement importantes :

- Configurer les chemins
- Visualisateur PDF
- Sélection de l'éditeur de texte

# <span id="page-7-0"></span>**2.4 Configuration des chemins**

Dans KiCad, on peut définir des chemins à l'aide de *variables d'environment*. Quelques variables d'environnement sont définies en interne par KiCad, et peuvent être utilisées pour définir des chemins (pour les librairies, des formes 3D, etc. . . ).

C'est utile lorsque les chemins absolus sont inconnus, ou susceptibles de changer. C'est le cas des «librairies officielles» construites pour KiCad :

— pour le chemin vers ces librairies, lorsqu'elles sont installées sur votre disque dur.

— pour le chemin des fichiers de formes 3D utilisés dans les définitions des empreintes.

Par exemple, le chemin complet vers la librairie d'empreinte *connect.pretty* est défini comme cela, en utilisant la variable d'environnement KISYSMOD pour définir le chemin complet : \${KISYSMOD}/connect.pretty.

Évidemment on peut, comme toujours, définir le chemin complet, si ce chemin complet est connu et qu'il ne change jamais.

Cette option vous permet de définir des chemins à l'aide d'une variable d'environnement, et, au besoin, d'ajouter vos propres variables d'environnement pour définir des chemins personnels.

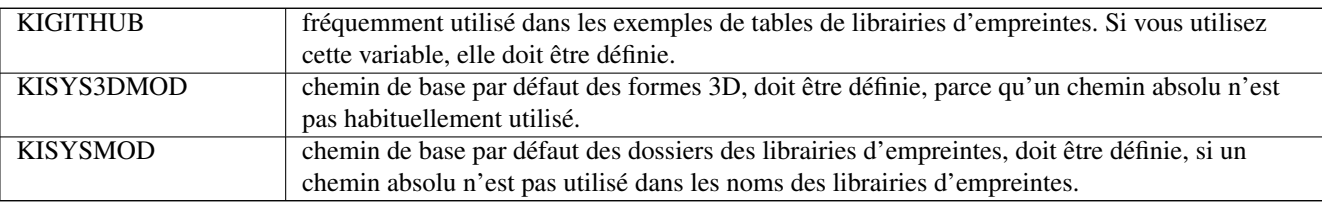

|                            |   | O Configuration des Chemins | $   x$                              |                      |
|----------------------------|---|-----------------------------|-------------------------------------|----------------------|
|                            |   | <b>Nom</b>                  | <b>Chemin</b>                       |                      |
|                            | 1 | KICAD PTEMPLATES            | /usr/share/kicad/template           | Ajouter<br>Supprimer |
|                            | 2 | <b>KIGITHUB</b>             | https://github.com/KiCad            |                      |
|                            | з | <b>KISYS3DMOD</b>           | /usr/share/kicad/modules/packages3d |                      |
|                            | 4 | <b>KISYSMOD</b>             | /usr/share/kicad/modules            |                      |
|                            |   |                             |                                     |                      |
| Aide<br>Annuler<br>Valider |   |                             |                                     |                      |

*Notez également la variable d'environnement*

### — KIPRJMOD

qui est toujours définie en interne par KiCad, et qui est le chemin absolu vers le projet en cours.

Par exemple, *\${KIPRJMOD}/connect.pretty* est toujours le dossier *connect.pretty* (la librairie d'empreintes pretty) qui se trouvera *dans le dossier du projet courant*.

— Si vous modifiez la configuration des chemins, quittez et relancez Kicad pour éviter tout problème de gestion des chemins.

# <span id="page-8-0"></span>**2.5 Configuration de l'éditeur de texte**

Avant de pouvoir utiliser un éditeur de texte pour parcourir ou modifier des fichiers du projet actuel, vous devez choisir l'éditeur de texte que vous souhaitez utiliser. Le menu :

*Préférences/Sélection de l'éditeur de texte*

vous permet de choisir l'éditeur de texte à utiliser.

# <span id="page-8-1"></span>**2.6 Configuration du visualisateur de PDF**

Vous pouvez utiliser la visualisateur de PDF par défaut ou choisir votre propre visualisateur PDF.

Allez dans *Préférences/Visualisateur PDF/Visualisateur PDF préféré* pour choisir votre visualisateur PDF favori (par default).

Choisissez votre propre visualisateur (pas celui par défaut..) par le menu *Préférences/Visualisateur PDF/Sélection Visualisateur PDF*.

Sous Linux, le visualisateur de PDF par défaut est connu pour être parfois étrange, du coup sélectionner *Visualisateur PDF préféré* après avoir choisi son visualisateur PDF approprié est obligatoire.

# <span id="page-8-2"></span>**2.7 KiCad : principes d'utilisation**

Pour gérer les fichiers d'un projet KiCad : schémas, circuits imprimés, librairies supplémentaires, fichiers de fabrication pour le photo-traçage, fichiers de perçage et fichiers de placement automatique de composants, il est recommandé de créer un projet comme suit :

- Créez un répertoire de travail pour le projet, en utilisant Kicad, ou par un autre moyen.
- Dans ce répertoire, utilisez Kicad pour créer le fichier de projet (fichier avec l'extension .pro), via les icônes "Créer un nouveau projet" ou "Créer un nouveau projet à partir d'un modèle".

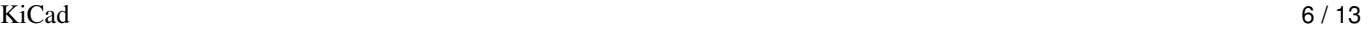

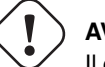

### **AVERTISSEMENT**

Il est recommandé d'utiliser un répertoire unique pour chaque projet KiCad. Ne pas combiner plusieurs projets dans un seul répertoire.

KiCad crée un fichier avec une extension .pro qui contient un certain nombre de paramètres de gestion du projet (telle que la liste des librairies utilisées dans le schéma). Les noms par défaut des fichiers principaux du schéma et du circuit imprimé sont dérivés du nom du projet. Ainsi, si un projet nommé *example.pro* a été créé dans un répertoire *example*, les fichiers par défaut suivants seront créés :

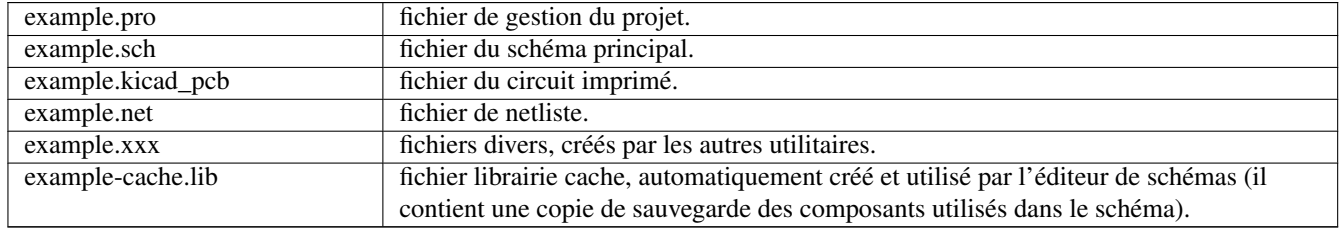

# <span id="page-10-0"></span>**Utilisation de KiCad**

Le gestionnaire de projets KiCad (exécutable kicad, ou kicad.exe) est un interface qui permet de lancer facilement les différents outils (éditeurs, visualisateur Gerber et autres utilitaires), lors de la création d'un design.

Lancer les autres outils depuis le gestionnaire KiCad présente certains avantages :

— contrôle croisé entre éditeur de schémas et éditeur de circuit-imprimés.

— contrôle croisé entre éditeur de schémas et sélecteur d'empreintes (CvPcb).

Mais il est possible de ne modifier que les fichiers du projet courant.

(Lorsque ces outils sont lancés en mode *individuel*, vous pouvez ouvrir n'importe quel fichier de n'importe quel projet, mais le contrôle croisé entre les outils peut donner d'étranges résultats)

## <span id="page-10-1"></span>**3.1 Fenêtre principale**

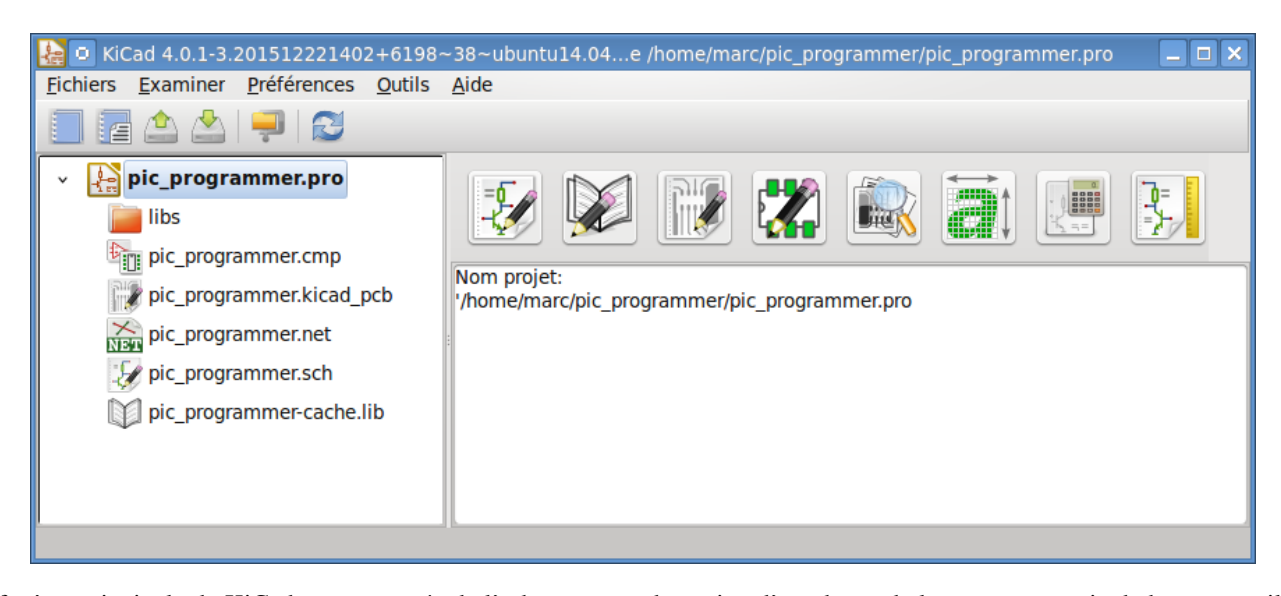

La fenêtre principale de KiCad est composée de l'arborescence du projet, d'une barre de lancement, munie de boutons, utilisée pour lancer les différents outils logiciels et utilitaires, et d'une fenêtre de messages. Le menu et la barre d'outils supérieure peuvent être utilisés pour créer, lire et enregistrer les fichiers du projet.

## <span id="page-10-2"></span>**3.2 Barre de lancement des utilitaires**

KiCad vous permet d'exécuter individuellement tous les outils logiciels livrés avec.

La barre de lancement est composée des 8 boutons qui correspondent aux outils suivants, de 1 (à gauche) à 8 (à droite) :

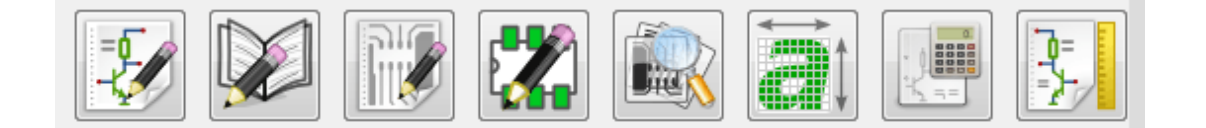

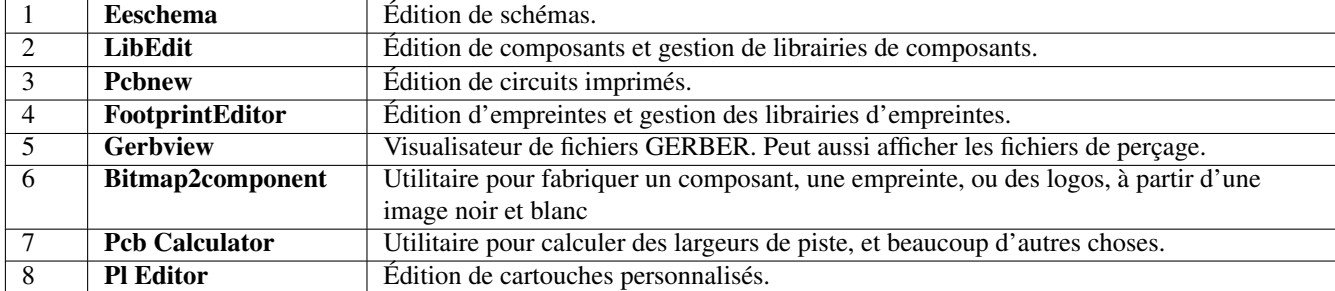

# <span id="page-11-0"></span>**3.3 Arborescence du projet**

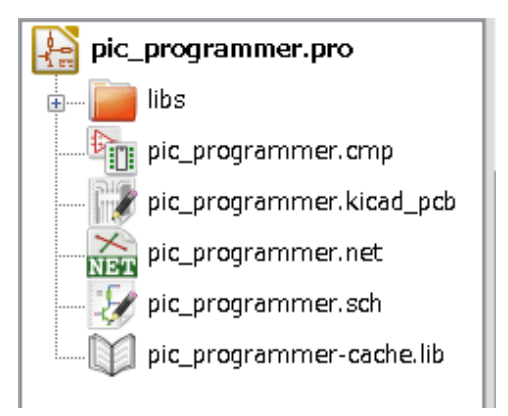

- Un double-clic sur l'icône de Eeschema lance l'éditeur de schémas qui, dans ce cas, ouvrira le fichier pic\_programmer.sch.
- Un double-clic sur l'icône de Pcbnew lance l'éditeur de circuits imprimés qui ouvrira le fichier pic\_programmer.kicad\_pcb.
- Un clic droit sur un des fichiers de l'arborescence du projet permet les manipulations ordinaires du fichier.

## <span id="page-11-1"></span>**3.4 Barre d'outils supérieure**

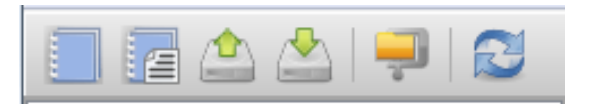

La barre d'outils du haut permet quelques opérations de base (de gauche à droite) :

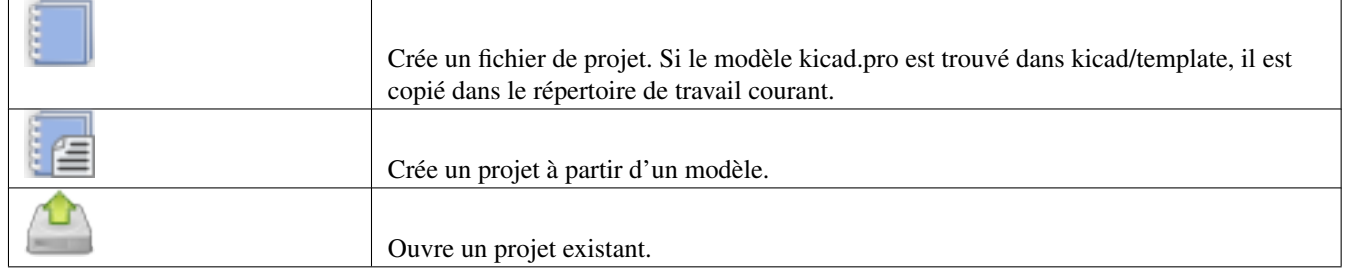

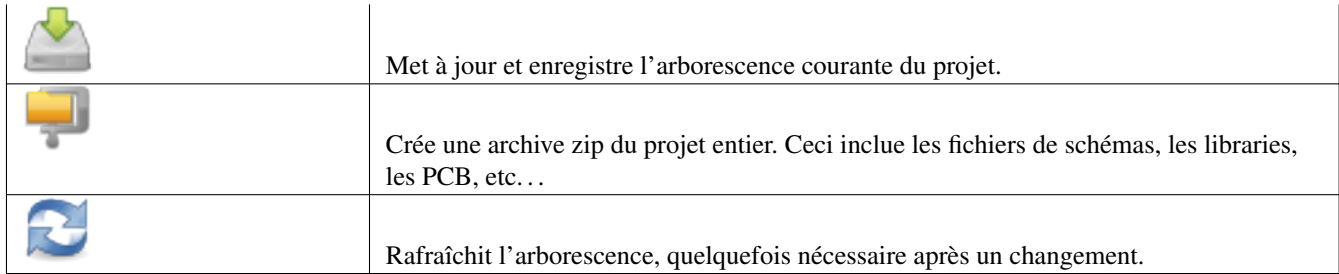

# <span id="page-13-0"></span>**Utilisation des modèles (ou templates)**

## <span id="page-13-1"></span>**4.1 Définition**

Un modèle (template) est un répertoire de fichiers, qui contient un répertoire de métadonnées.

Le nom du système de modèle (SYSNAME) est le nom du répertoire dans lequel les fichiers modèles sont stockés. Le répertoire de métadonnées (meta) contient des fichiers prédéfinis qui fournissent l'information sur le modèle.

Tous les fichiers et répertoires d'un modèle sont copiés dans le nouveau chemin du projet quand un projet est créé à partir d'un modèle, sauf le sous-dossier meta.

Tous les fichiers et répertoires dont le nom commence par SYSNAME auront SYSNAME remplacé par le nom du nouveau projet, sans l'extension de fichier.

## <span id="page-13-2"></span>**4.2 Modèles**

Ils facilitent la mise en oeuvre de projets qui ont des attributs communs, tels que des contours de circuits pré-définis, des positions de connecteurs, des éléments schématiques, des règles de conception, etc. . .

#### <span id="page-13-3"></span>**4.2.1 Métadonnées**

Le sous-dossier meta d'un modèle doit contenir les fichiers requis, et peut éventuellement contenir certains fichiers facultatifs.

#### <span id="page-13-4"></span>**4.2.2 Fichiers requis :**

#### meta/info.html

Contient l'information sur le modèle, au format HTML, qui est utilisée par l'utilisateur pour déterminer si le modèle est celui qu'il cherche. La balise <title> détermine le nom effectif du modèle qui sera affiché à l'utilisateur lors de la sélection du modèle.

L'utilisation du HTML pour formater ce document signifie que les images peuvent être incorporées sans avoir à concevoir un nouveau système.

Seule une version basique du langage HTML pourra être utilisée pour formater ce document.

### <span id="page-13-5"></span>**4.2.3 Fichiers optionnels**

#### meta/icon.png

Un fichier image, au format PNG de 64 x 64 pixels, qui sera utilisé comme une icône cliquable dans la fenêtre de sélection des modèles.

### <span id="page-14-0"></span>**4.2.4 Exemple :**

Voici un modèle de carte additionnelle pour un Raspberry Pi.

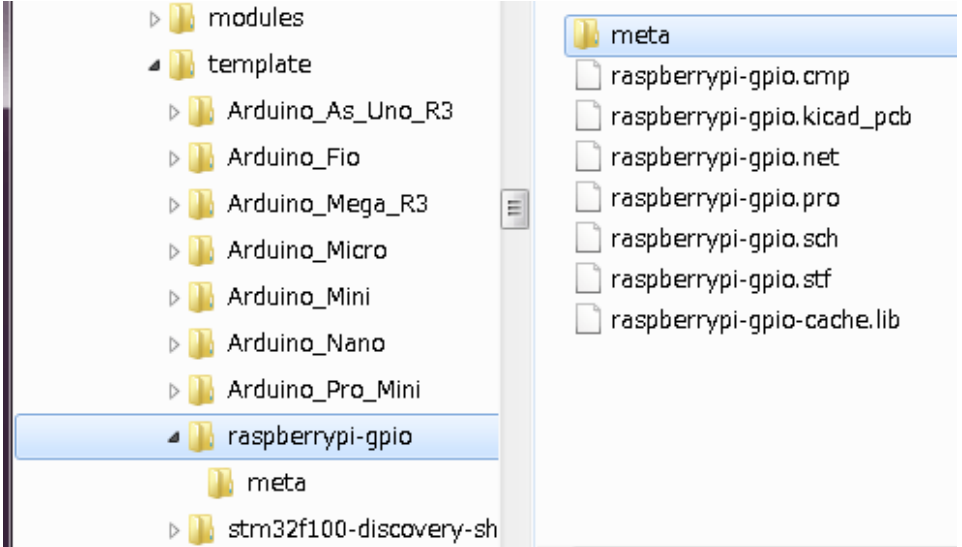

Et les données d'information, dans meta :

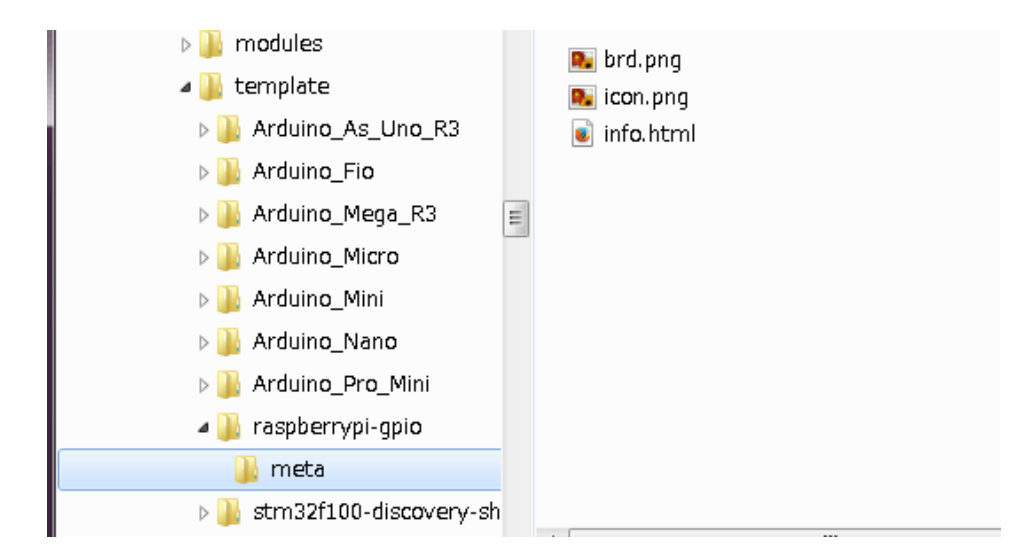

#### brd.png est un fichier optionnel

Voici un exemple de fichier info.html :

```
<!DOCTYPE HTML PUBLIC "-//W3C//DTD HTML 4.0 Transitional//EN">
<HTML>
<HEAD><META HTTP-EQUIV="CONTENT-TYPE" CONTENT="text/html;
charset=windows-1252">
<TITLE>Raspberry Pi - Expansion Board</TITLE>
<META NAME="GENERATOR" CONTENT="LibreOffice 3.6 (Windows)">
<META NAME="CREATED" CONTENT="0;0">
<META NAME="CHANGED" CONTENT="20121015;19015295">
</HEAD><BODY LANG="fr-FR" DIR="LTR">
<P>This project template is the basis of an expansion board for the
<A HREF="http://www.raspberrypi.org/" TARGET="blank">Raspberry Pi $25
```

```
ARM board.</A> <BR><BR>This base project includes a PCB edge defined
as the same size as the Raspberry-Pi PCB with the connectors placed
correctly to align the two boards. All IO present on the Raspberry-Pi
board is connected to the project through the 0.1\text{~equot}; expansion
headers. <BR><BR>The board outline looks like the following:
\langle/P><P><IMG SRC="brd.png" NAME="brd" ALIGN=BOTTOM WIDTH=680 HEIGHT=378
BORDER=0><BR><BR><BR><BR>
\langle/P>
<P>(c)2012 Brian Sidebotham<BR>(c)2012 KiCad Developers</P>
</BODY>
</HTML>
```
### <span id="page-15-0"></span>**4.2.5 Mise en oeuvre**

Le menu Fichiers / Nouveau Projet de Kicad propose deux choix :

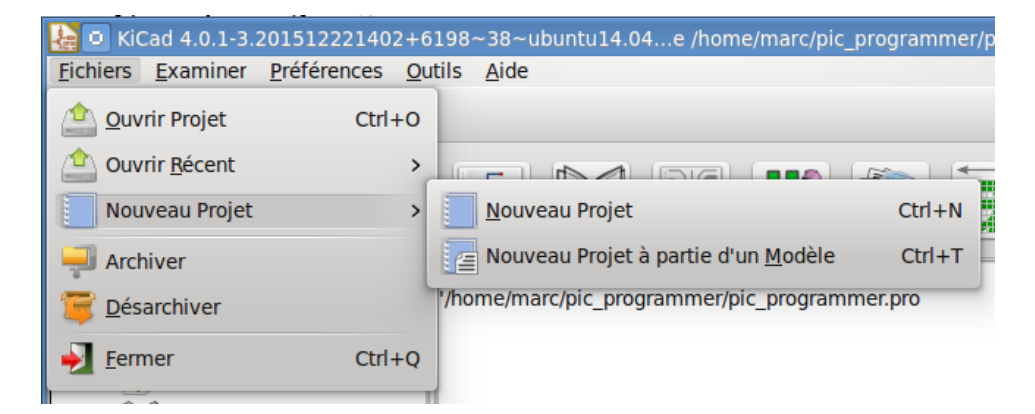

- Nouveau Projet Crée un projet vide en copiant simplement template/kicad.pro dans le dossier courant.
- Nouveau Projet à partir d'un Modèle Ouvre la boîte de dialogue de sélection de modèle. La fenêtre de sélection de modèle contient une liste d'icônes, et une fenêtre de visualisation. Un simple clic sur l'icône d'un modèle va charger le fichier de métadonnées info.html du modèle et l'afficher dans la fenêtre de visualisation. Un clic sur le bouton OK démarre la création du nouveau projet. Le modèle sera copié dans le nouvel emplacement du projet (sauf le sous-dossier meta, comme mentionné plus haut), et tous les fichiers qui satisfont aux règles de remplacement de chaîne seront renommés pour refléter le nom du nouveau projet.

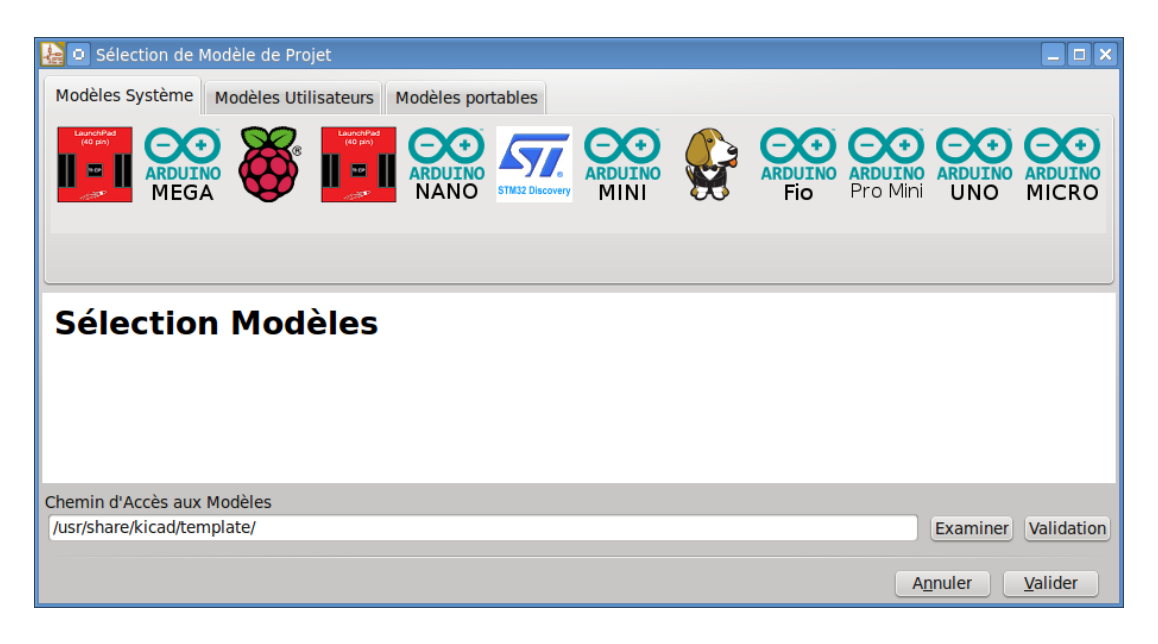

Après la sélection d'un modèle :

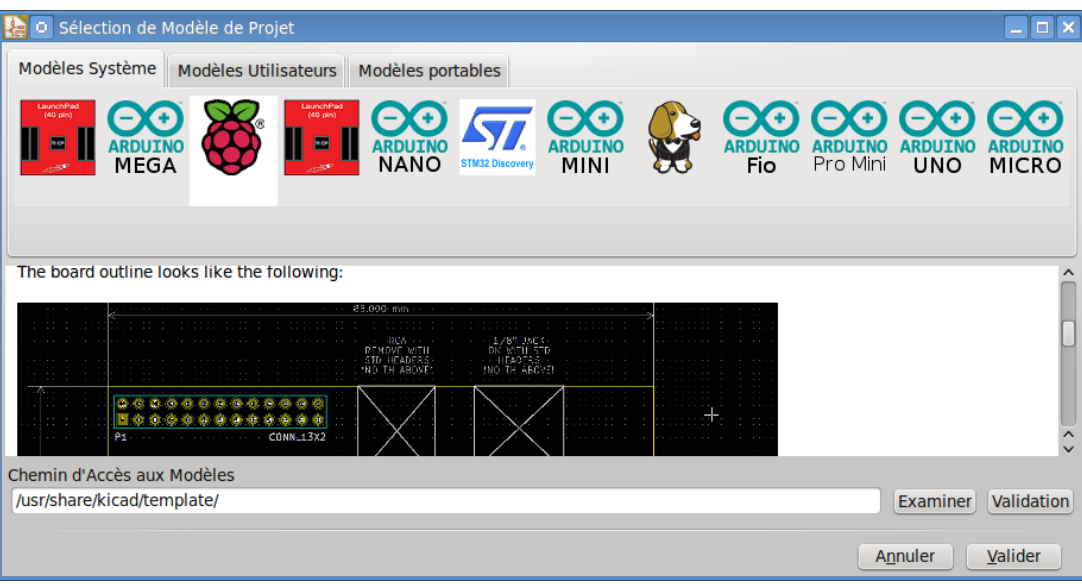

### <span id="page-16-0"></span>**4.2.6 Emplacement des modèles :**

La liste des modèles disponibles est constituée à partir des sources suivantes :

- Pour les modèles système : <kicad bin dir>/../share/template/
- Pour les modèles utilisateur :
	- on Unix: ~/kicad/templates/
	- on Windows: C:\Documents and Settings\username\My Documents\kicad\templates
	- on Mac: ~/Documents/kicad/templates/
- Lorsque la variable d'environnement KICAD\_PTEMPLATES est définie, il y a un troisième onglet : Modèles portables, qui répertorie les modèles trouvés dans le chemin KICAD\_PTEMPLATES.